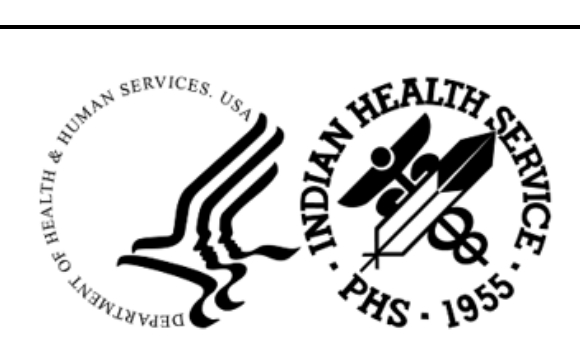

RESOURCE AND PATIENT MANAGEMENT SYSTEM

# **IHS Emergency Department**

# (AMER/BEDD)

# **Configuration Guide**

### **New National Uniform Billing Committee Disposition Mapping Functionality**

AMER Version 3.0 Patch 12/BEDD Version 2.0 Patch 6 June 2022

> Office of Information Technology Division of Information Technology

### **Table of Contents**

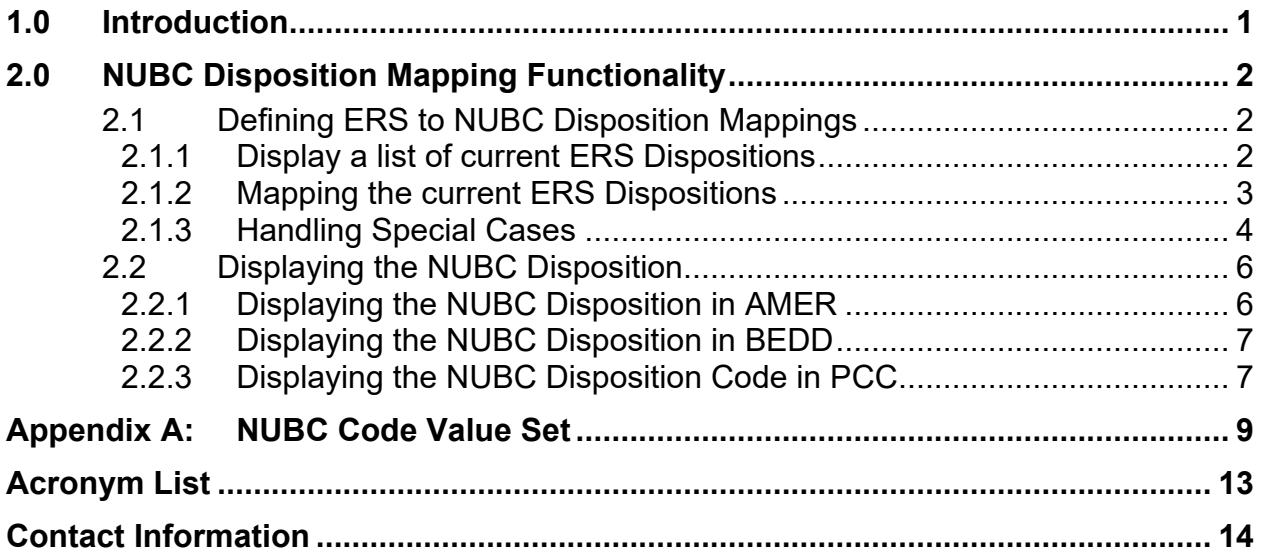

### **Preface**

The purpose of this manual is to provide guidance on configuring emergency department settings to take advantage of the new National Uniform Billing Committee (NUBC) Disposition Mapping functionality included in AMER v3.0 Patch 12 and BEDD v2.0 Patch 6.

### <span id="page-3-0"></span>**1.0 Introduction**

This guide provides the Clinical Applications Site Coordinator instructions on implementing new functionality available in the AMER/BEDD applications.

The United States Core Data for Interoperability (USCDI) v2.0 standards require that encounter dispositions be reported using codes found in an allowed value set. In order to meet this new requirement, AMER v3.0 Patch 12 and BEDD v2.0 Patch 6 contain new functionality that allows sites to map their custom Emergency Room System (ERS) Disposition codes to standard NUBC Discharge Status Codes. This document provides sites with instructions on how to set up these new mappings.

### <span id="page-4-0"></span>**2.0 NUBC Disposition Mapping Functionality**

The AMER v3.0 Patch 12 and BEDD v2.0 Patch 6 releases contain new functionality that allows sites to map their custom ERS Disposition codes to standard NUBC Discharge Status Codes and then report the NUBC codes in AMER/BEDD reports.

### <span id="page-4-1"></span>2.1 Defining ERS to NUBC Disposition Mappings

Please follow these instructions to map your site's ERS dispositions to the appropriate NUBC code.

#### <span id="page-4-2"></span>2.1.1 Display a list of current ERS Dispositions

The first step in mapping the ERS dispositions is to display a list of the current dispositions that are in use. [Figure 2-1](#page-5-1) shows how to run a FileMan search to display a list of the ERS dispositions.

Select OPTION: 3 SEARCH FILE ENTRIES OUTPUT FROM WHAT FILE: ER OPTIONS// -A- SEARCH FOR ER OPTIONS FIELD: TYPE -A- CONDITION: EQUALS -A- EQUALS ER CATEGORIES: DISPOSITION -B- SEARCH FOR ER OPTIONS FIELD: IF: A// TYPE EQUALS 19 (DISPOSITION) STORE RESULTS OF SEARCH IN TEMPLATE: SORT BY: NAME// START WITH NAME: FIRST// FIRST PRINT FIELD: .01 NAME THEN PRINT FIELD: Heading (S/C): ER OPTIONS SEARCH// DEVICE: 0;80;999 VIRTUAL<br>ER OPTIONS SEARCH DEC 14,2021 13:51 PAGE 1 NAME<br>---------------------------------------------------------------------------------- ADMIT AMA CLINIC ELOPED EXPIRED HOME LEFT AFTER INSURANCE DENIAL LEFT WITHOUT BEING DISCHARGED LEFT WITHOUT BEING SEEN OBSERVATION POLICE CUSTODY

```
REGISTERED IN ERROR 
TRANSFER TO ANOTHER FACILITY 
TRANSFER TO MAIN HOSPITAL
```
Figure 2-1 Displaying a list of ERS dispositions

#### <span id="page-5-1"></span><span id="page-5-0"></span>2.1.2 Mapping the current ERS Dispositions

The AMER "ER Options Transportation-Disposition-Procedures" (OPT) option has been updated to allow sites to map their ERS dispositions to NUBC discharge status codes. For each ERS disposition identified in Figure 2-1, try to find a suitable NUBC code from the list found in [APPENDIX A – NUBC Code Value Set](#page-11-0) to map the disposition to. Once a match has been identified, please use the OPT option to establish the map as shown in [Figure 2-2.](#page-5-2)

```
******************************************** 
                            * Facility Setup Menu * 
                          Indian Health Service *
                             * Version 3.0
                 ******************************************** 
                             2016 DEMO HOSPITAL 
   CNS Add/Edit ER CONSULTANT SERVICE list 
   LOC Add Local ER Facilities 
   MGRP ER Alerts Mail Group Edit 
   OPT ER Options Transportation-Disposition-Procedures 
   SET Facility Parameter setup 
  FIX Run AMER Cleanup Utility
Select Table and Parameter Setup <TEST ACCOUNT> Option: OPT ER Options 
Transportation-Disposition-Procedures 
Select ER OPTIONS NAME: POLICE CUSTODY
NAME: POLICE CUSTODY// 
TYPE: DISPOSITION// 
MAP TO NUBC DISPOSITION: 21 TRANSFERRED COURT/LAW ENFORCE
BRIEF FORM: 
HER VALUE: 
ANCILLARY SERVICES: 
MNEMONIC: 
MAP TO PLACE OF ACCIDENT: 
ICD9 CODE: 
Select ER OPTIONS NAME:
```
<span id="page-5-2"></span>Figure 2-2 Mapping ERS dispositions to NUBC discharge status codes

#### <span id="page-6-0"></span>2.1.3 Handling Special Cases

In reviewing your site defined ERS dispositions, you may find that some do not match up to a specific NUBC code. For example, in the example shown in [Figure 2-1,](#page-5-1) an ERS disposition of TRANSFER TO ANOTHER FACILITY is defined. The NUBC codes however are more specific. In order to better document patient visit outcomes therefore, you may want to consider creating new ERS dispositions to reflect the specific transfer type. For example, some facilities may provide services in multiple capacities (general, psychiatric, inpatient rehabilitation, etc.). Instead of having a disposition called "TRANSFER TO ST. LUKE" for example, it would be more descriptive to create new ERS dispositions such as "TRANSFER TO ST. LUKE – MAIN", "TRANSFER TO ST. LUKE – PSYCH" and "TRANSFER TO ST. LUKE – IRF". As a note, the maximum field length can only be 30 characters to some abbreviations of the text may be necessary. [Figure 2-3](#page-7-0) shows how to add new ERS dispositions.

```
******************************************** 
                 * Facility Setup Menu * 
 * Indian Health Service * 
\star version 3.0 \star******************************************** 
                           2016 DEMO HOSPITAL 
   CNS Add/Edit ER CONSULTANT SERVICE list 
   LOC Add Local ER Facilities 
   MGRP ER Alerts Mail Group Edit 
   OPT ER Options Transportation-Disposition-Procedures 
   SET Facility Parameter setup 
  FIX Run AMER Cleanup Utility
Select Table and Parameter Setup <TEST ACCOUNT> Option: OPT ER Options 
Transportation-Disposition-Procedures 
Select ER OPTIONS NAME: TRANSFER TO ST LUKE - MAIN
 Are you adding 'TRANSFER TO ST LUKE - MAIN' as
   a new ER OPTIONS (the 135TH)? No// Y (Yes) 
   ER OPTIONS MNEMONIC: 
NAME: TRANSFER TO ST LUKE - MAIN Replace 
TYPE: DISPOSITION 
MAP TO NUBC DISPOSITION: 02 TRANSFERRED GEN HOSPITAL 
BRIEF FORM: 
HER VALUE: 
ANCILLARY SERVICES: 
MNEMONIC: 
MAP TO PLACE OF ACCIDENT: 
ICD9 CODE: 
Select ER OPTIONS NAME: TRANSFER TO ST LUKE - PSYCH 
 Are you adding 'TRANSFER TO ST LUKE - PSYCH' as
   a new ER OPTIONS (the 136TH)? No// Y (Yes) 
  ER OPTIONS MNEMONIC: 
NAME: TRANSFER TO ST LUKE - PSYCH Replace 
TYPE: DISPOSITION 
MAP TO NUBC DISPOSITION: 65 TRANSFERRED TO PSYCH HOSP
BRIEF FORM: 
HER VALUE:
```
June 2022

```
ANCILLARY SERVICES: 
MNEMONIC: 
MAP TO PLACE OF ACCIDENT: 
ICD9 CODE: 
Select ER OPTIONS NAME: TRANSFER TO ST LUKE - IRF 
 Are you adding 'TRANSFER TO ST LUKE - IRF' as
    a new ER OPTIONS (the 137TH)? No// Y (Yes) 
    ER OPTIONS MNEMONIC: 
NAME: TRANSFER TO ST LUKE - IRF Replace 
TYPE: DISPOSITION 
MAP TO NUBC DISPOSITION: 62 TRANSFERRED TO IRF
BRIEF FORM: 
HER VALUE: 
ANCILLARY SERVICES: 
MNEMONIC: 
MAP TO PLACE OF ACCIDENT: 
ICD9 CODE: 
Select ER OPTIONS NAME:
```
<span id="page-7-0"></span>Figure 2-3 Adding new ERS dispositions

If the decision is made to add new dispositions that are more descriptive, it also may be desired to no longer allow users to select the original less descriptive disposition code. To accomplish this, it is important to note that the existing disposition should never be deleted. Since there are existing visits which point to this entry, in order for them to show up properly, the entry has to remain defined. The solution is to therefore mark the entry so that it is no longer a DISPOSITION type. Doing this will prevent the entry from being selectable in any future visits. [Figure 2-4](#page-8-2) shows how to modify an entry so that it is inactive and longer selectable.

```
******************************************** 
                 * Facility Setup Menu * 
 * Indian Health Service * 
                          * Version 3.0
                 ******************************************** 
                            2016 DEMO HOSPITAL 
  CNS Add/Edit ER CONSULTANT SERVICE list<br>LOC Add Local ER Facilities
        Add Local ER Facilities
   MGRP ER Alerts Mail Group Edit 
   OPT ER Options Transportation-Disposition-Procedures 
 SET Facility Parameter setup 
 FIX Run AMER Cleanup Utility 
You have PENDING ALERTS 
        Enter "VA to jump to VIEW ALERTS option 
Select Table and Parameter Setup <TEST ACCOUNT> Option: opt ER Options 
Transportation-Disposition-Procedures 
Select ER OPTIONS NAME: TRANSFER TO ANOTHER FACILITY
NAME: TRANSFER TO ANOTHER FACILITY Replace 
TYPE: DISPOSITION// @ 
 SURE YOU WANT TO DELETE? Y (Yes) 
MAP TO NUBC DISPOSITION: ^
```
June 2022

Select ER OPTIONS NAME:

Figure 2-4 Marking an existing disposition as inactive

#### <span id="page-8-2"></span><span id="page-8-0"></span>2.2 Displaying the NUBC Disposition

When an ERS disposition is mapped to a NUBC discharge status code, the new code will be visible from a number of locations.

#### <span id="page-8-1"></span>2.2.1 Displaying the NUBC Disposition in AMER

[Figure 2-5](#page-9-2) shows how the NUBC Disposition Code is now visible in the AMER Standard ER Log. The field is referred to as the PATIENT STATUS CODE (NUBC).

```
*********************** CONFIDENTIAL PATIENT INFORMATION 
*********************** 
STANDARD ER LOG REPORT FROM: DEC 15, 2021 TO: DEC 15, 2021@23:59 
                                       DEC 15,2021 10:30 PAGE 1 
--------------------------------------------------------------------------- 
ADMISSION TIMESTAMP: DEC 15,2021 01:00 
PATIENT: DEMO, PATIENT PCC VISIT: DEC 15,2021 01:00
DOB: AUG 5,1958 AGE AT VISIT: 63
 CHART #: 100974 GENDER: MALE 
CLINIC TYPE: EMERGENCY MEDICINE 
MODE OF TRANSPORT: PRIVATE VEHICLE/WALK IN 
  AMBULANCE CO: 
 AMBULANCE \#: AMB INVOICE \#:
PRESENTING COMPLAINT: TESTING NUBC DISPOSITIONS 
OCCUPATION RELATED: INJURED: NO
CAUSE OF INJURY: SCENE OF INJURY:
    TIME OF INJURY: 
   SAFETY EQUIPMENT: 
    TOWN OF INJURY: 
  EXACT MVC LOCATION: 
PROCEDURES: 
  NONE 
PRIMARY DIAGNOSIS: ZZZ.999 {Uncoded diagnosis}
 PRIMARY DX NARRATIVE: TESTING 
DIAGNOSIS: DX NARRATIVE: 
 ZZZ.999 {Uncoded diagnosis} TESTING 
ED PROVIDER: DEMO, PROVIDER ONE
  MEDICAL SCREENING EXAM TIME: 
                  DEC 15, 2021 03:00
TRIAGE NURSE: DEMO, NURSE ONE
  TRIAGE TIME: DEC 15,2021 02:00 
  DECISION TO ADMIT TIME: 
INITIAL ACUITY: 5 FINAL ACUITY: 2
DISPOSITION: TRANSFER TO ST LUKE - MAIN 
PATIENT STATUS CODE (NUBC): TRANSFERRED GEN HOSPITAL (02) 
  TRANSFERED TO: 
DEPARTURE TIME: DEC 15,2021 04:00 
 DISCHARGE (PRIMARY) PROVIDER: DEMO,PROVIDER ONE 
 DISCHARGE NURSE: DEMO, NURSE ONE
DISCHARGE INSTRUCTIONS: APPT AND INSTRUCTIONS GIVEN 
ER CONSULTANTS:
```
June 2022

```
TOTAL VISIT DURATION: 180<br>WAITING TIME FOR TRIAGE : 60
 WAITING TIME FOR TRIAGE : 60 
 WAITING TIME FOR PROVIDER: 120 
  DATA ENTERER: EVERETT,BRIAN E 
Press 'Return to continue:
```
Figure 2-5 Viewing the NUBC disposition in the AMER Standard ER Log Report

#### <span id="page-9-2"></span><span id="page-9-0"></span>2.2.2 Displaying the NUBC Disposition in BEDD

[Figure 2-3](#page-9-3) shows how the NUBC Disposition Code will be visible in the BEDD Central Log report. If no mapping is defined for the ERS disposition, the new column will be blank.

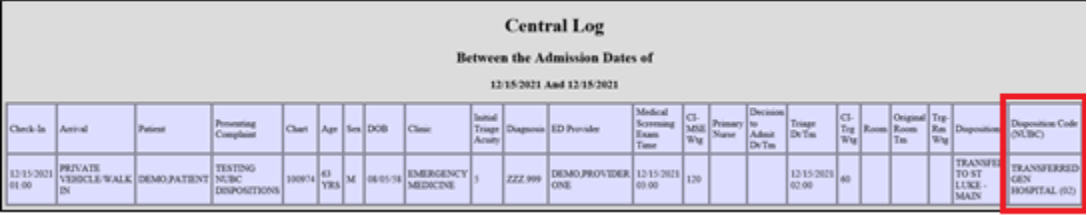

Figure 2-6 Displaying the NUBC Disposition Code on the BEDD Central Log Report

#### <span id="page-9-3"></span><span id="page-9-1"></span>2.2.3 Displaying the NUBC Disposition Code in PCC

[Figure 2-7](#page-10-0) shows how the NUBC Disposition Code is visible in PCC. The field is referred to as the PATIENT STATUS CODE (NUBC). Only the code itself is visible and, depending on the display, only "PATIENT STATUS CODE (" could be visible as the field name.

```
******************************************** 
                       * Reports Menu<br>Thdian Health Service * *
                           Indian Health Service
                              * Version 3.0
                  ******************************************** 
                              2016 DEMO HOSPITAL 
   AUD ER VISIT AUDITING LOG REPORTS 
   LIST ER System Report Generator 
   LOG Print ER Log 
   CAN ER System Pre-Defined Reports 
   VIS Display ER Log entry for a single ER visit 
   VV Display Data for a Specific Patient Visit 
   CLN ER Record Cleanup Report 
Select Reports Menu <TEST ACCOUNT> Option: VV Display Data for a Specific 
Patient Visit 
Enter PATIENT NAME:<br>DEMO, PATIENT
                                        M 08-05-1958 XXX-XX-5435 DB
100974
```
June 2022

PCC VISIT DISPLAY Dec 15, 2021 11:12:27 Page: 1 of 5 Patient Name: DEMO, PATIENT Chart #: 100974 Date of Birth: AUG 05, 1958 Sex: M Visit IEN: 247976 =============== VISIT FILE =============== VISIT/ADMIT DATE&TIME: DEC 15, 2021@01:00 DATE VISIT CREATED: DEC 15, 2021<br>TYPE: IHS TYPE: IHS PATIENT NAME: DEMO, PATIENT LOC. OF ENCOUNTER: 2016 DEMO HOSPITAL SERVICE CATEGORY: AMBULATORY CLINIC: EMERGENCY MEDICINE DEPENDENT ENTRY COUNT: 4<br>DATE LAST MODIFIED: DEC 15, 2021 DATE LAST MODIFIED: DEC 15, 2021 WALK IN/APPT: WALK IN HOSPITAL LOCATION: ED WALK-IN CREATED BY USER: EVERETT, BRIAN E + Enter ?? for more actions CREATED BY USER: CREATED BY USER: EVERETT, BRIAN E OPTION USED TO CREATE: SD IHS PCC LINK APPT DATE&TIME: DEC 15, 2021@01:00 USER LAST UPDATE: EVERETT,BRIAN E VCN: 478.2X OLD/UNUSED UNIQUE VIS: 5054300000247976 DATE/TIME LAST MODIFI: DEC 15, 2021@10:21:02 PATIENT STATUS CODE (: 02 NDW UNIQUE VISIT ID (: 999990000247976

<span id="page-10-0"></span>Figure 2-7 Displaying the NUBC Disposition in PCC

### <span id="page-11-0"></span>**Appendix A: NUBC Code Value Set**

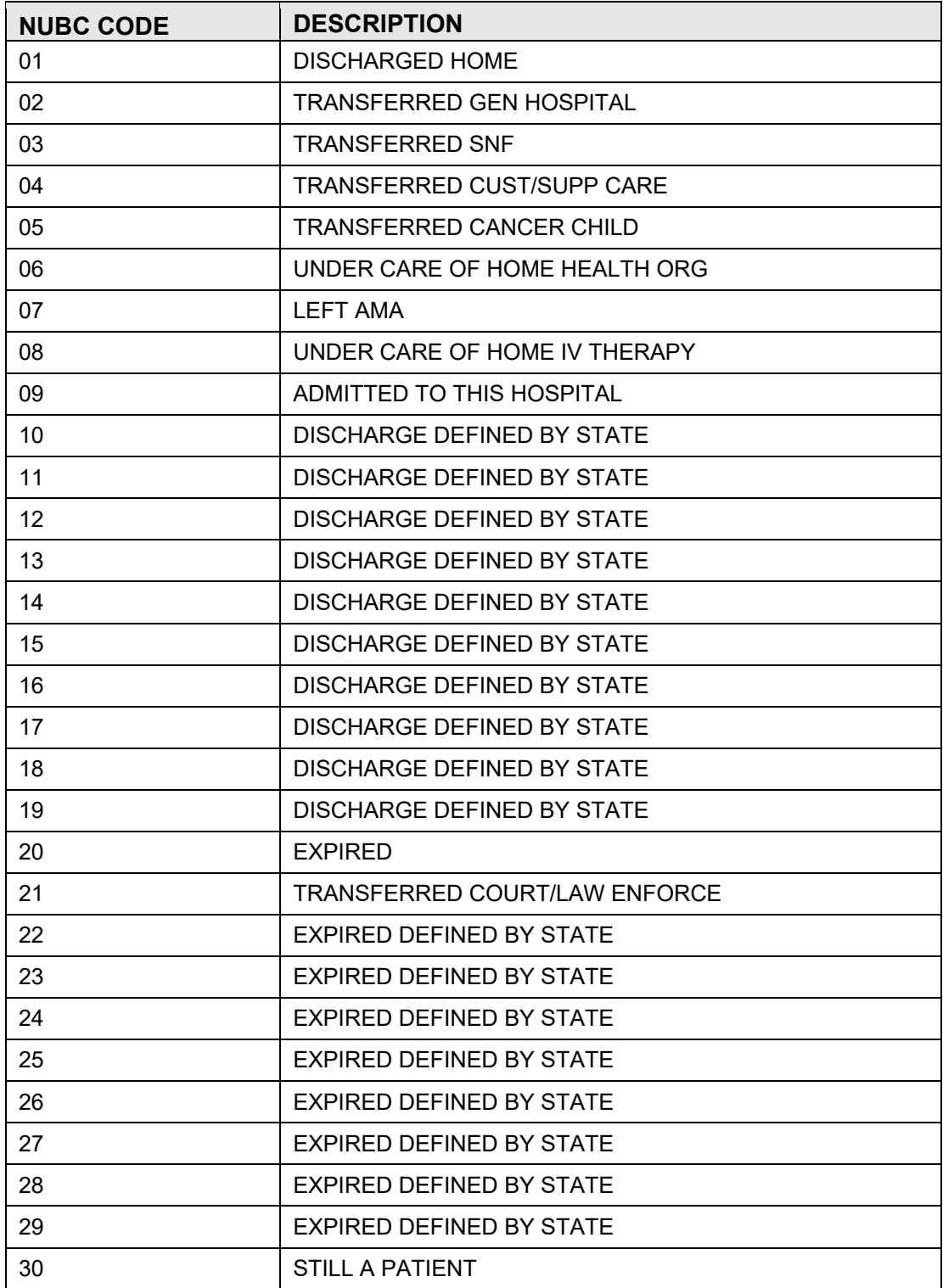

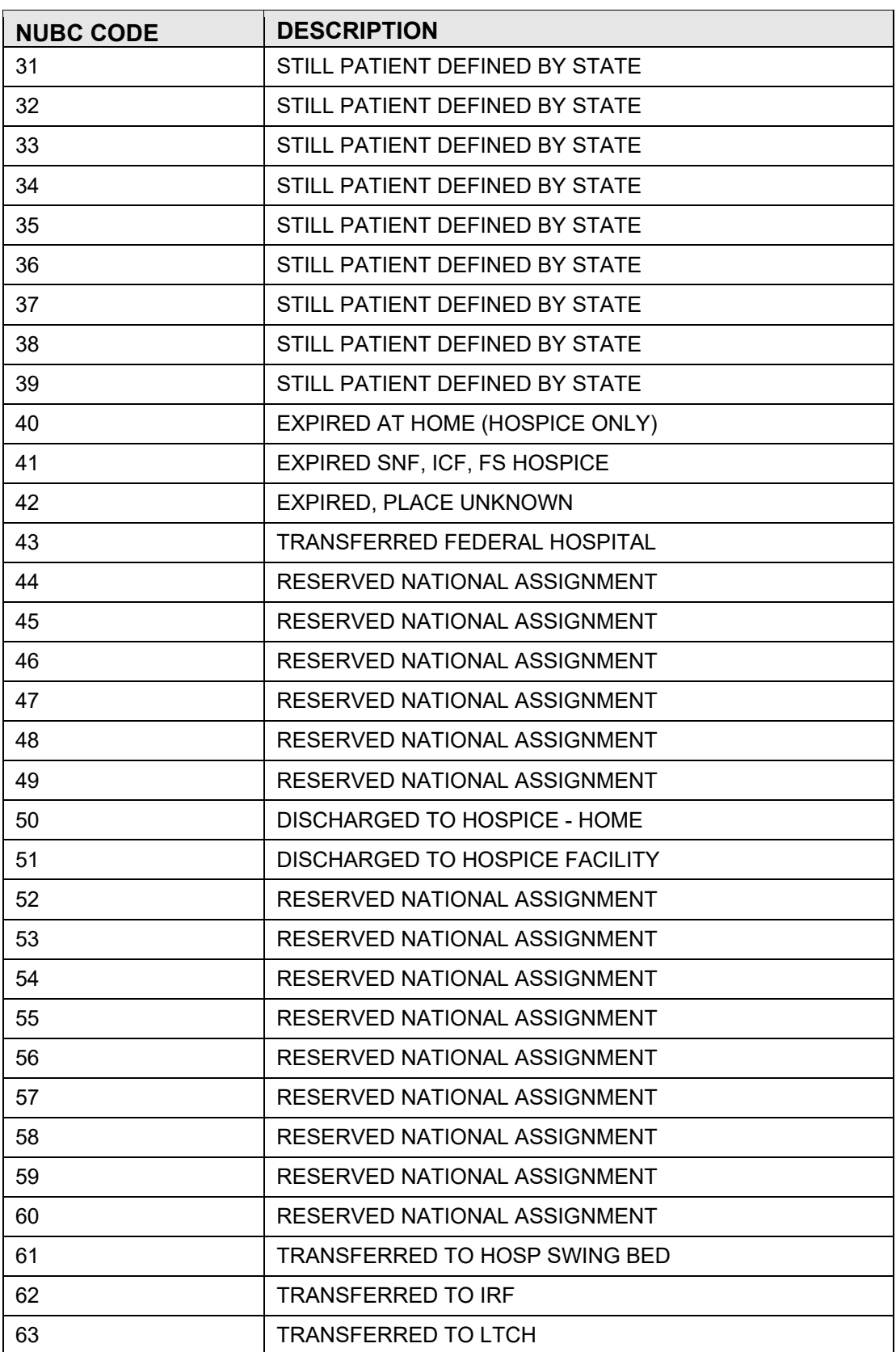

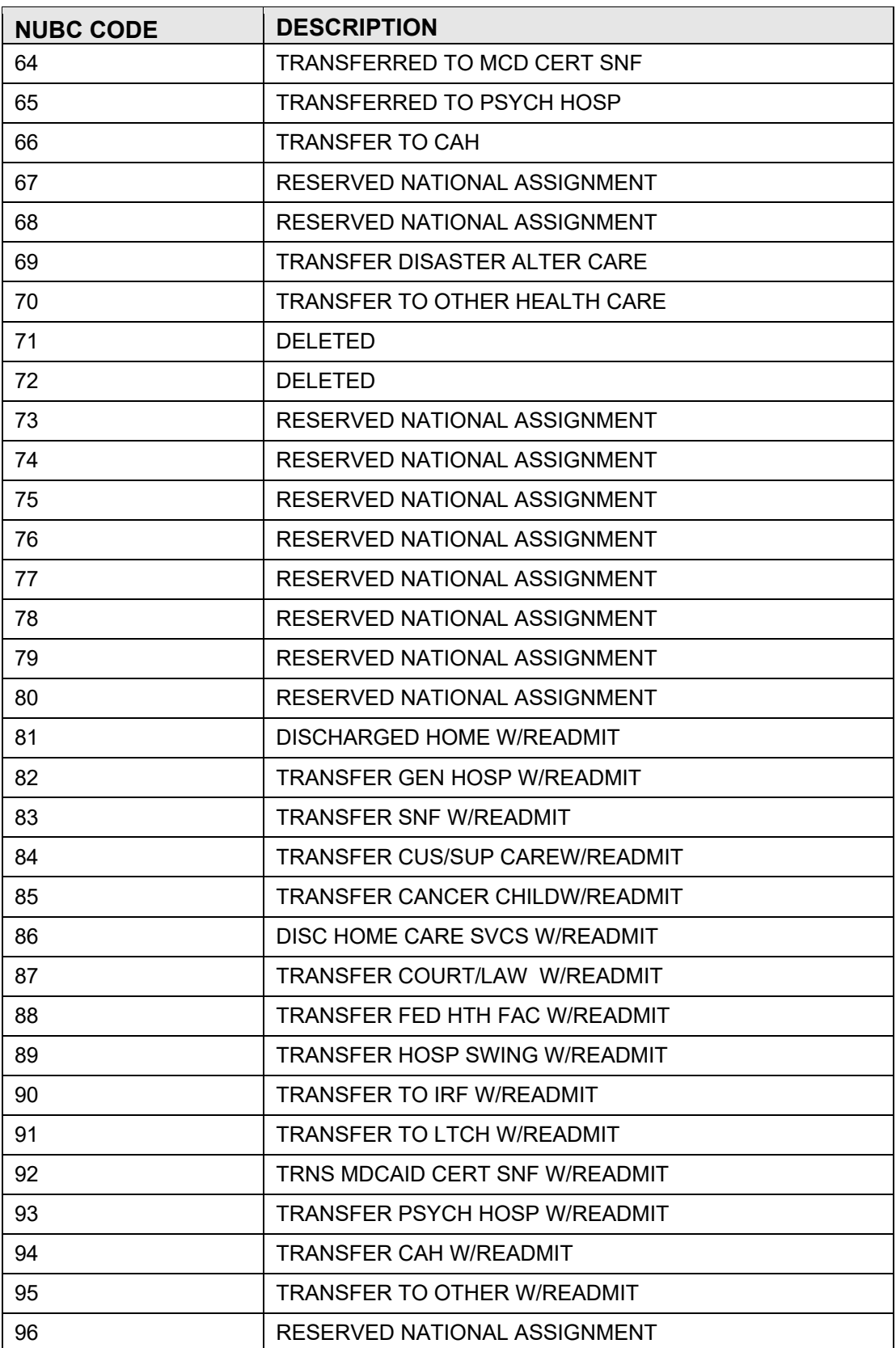

**NUBC Code Value Set** 

<span id="page-14-0"></span>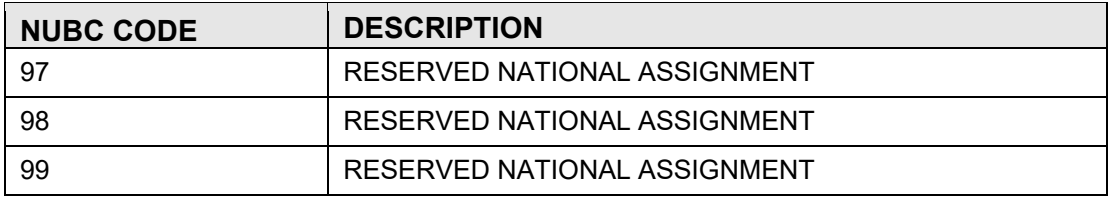

## **Acronym List**

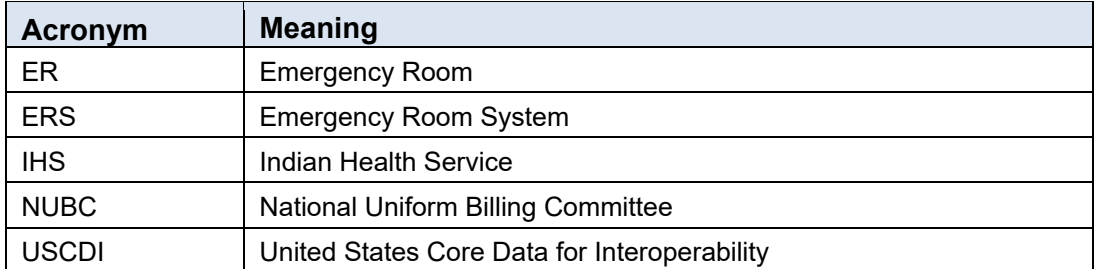

## <span id="page-16-0"></span>**Contact Information**

If you have any questions or comments regarding this distribution, please contact the IHS IT Service Desk.

**Phone:** (888) 830-7280 (toll free)

- **Web:** <https://www.ihs.gov/itsupport/>
- **Email:** [itsupport@ihs.gov](mailto:itsupport@ihs.gov)